# User Guide

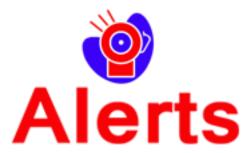

Document Version: 1.0

Solution Version: 2016365\_062017\_0\_0

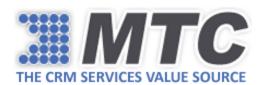

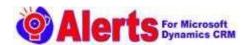

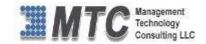

# **Table of Contents**

| How to Install Alerts in your Dynamics 365 CRM?   | 3  |
|---------------------------------------------------|----|
| Security Roles for Alerts                         |    |
| How to Configure Alerts in your Dynamics 365 CRM? | 13 |
| Alerts Functionality                              | 15 |
| View Alert                                        | 22 |
| Bulk New Alerts                                   | 23 |
| Bulk View Alerts                                  | 24 |
| How to Uninstall Alerts Solution?                 | 25 |

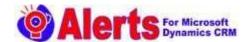

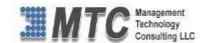

# How to Install Alerts in your Dynamics 365 CRM?

To Install MTC' Alerts Solution, please follow the instructions given below.

## Step 1:

Navigate to **Dynamic 365 -> Settings** and click on **Dynamics Marketplace**.

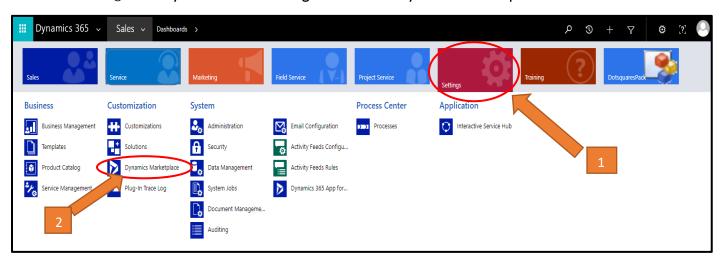

#### Step 2:

In search box search for Alerts by MTC and click on free trial.

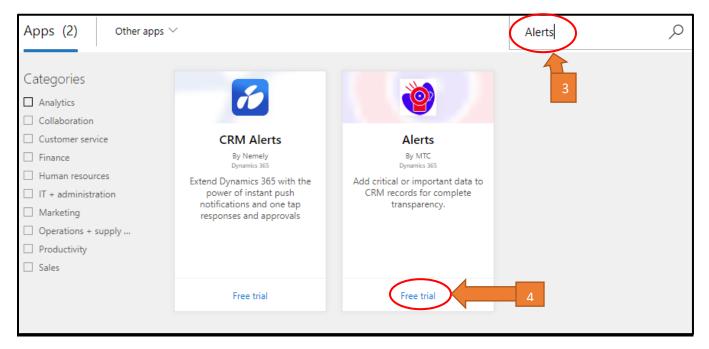

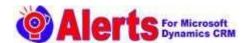

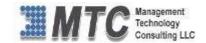

## Step 3:

Please tick the **Check Box** to give permissions and click on **Continue**.

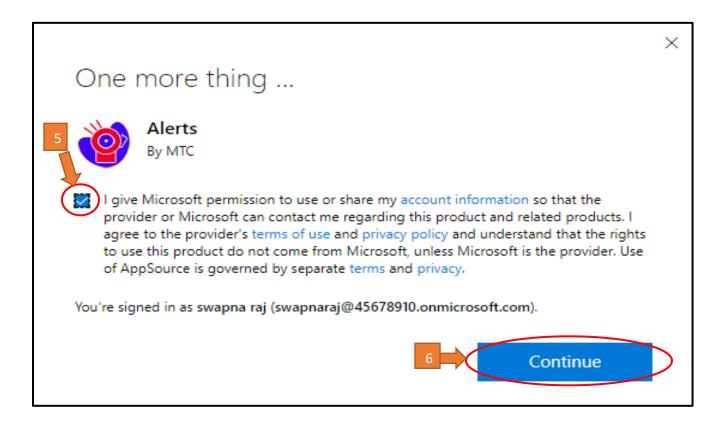

## Step 4:

➤ Please tick the two check boxes to agree Microsoft Legal Terms and conditions and agree to Privacy Statement and Legal Terms and click on Agree for importing the solution.

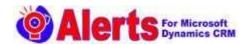

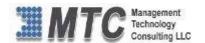

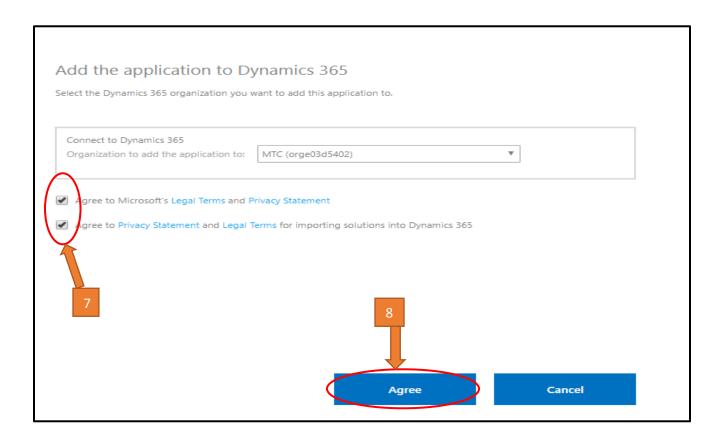

# Step 5:

> After clicking on agree the Installation Process Begins.

| Select a preferred solution to manage on selected instance: mtc |                    |                 |                      |  |
|-----------------------------------------------------------------|--------------------|-----------------|----------------------|--|
| SOLUTION NAME                                                   | VERSION            | AVAILABLE UNTIL | STATUS               |  |
| Activity Timer                                                  | 365.52017.3.1      | 1/1/2050        | Installed            |  |
| Alerts                                                          | 365.62017.3.3      | 1/1/2050        | Installation pending |  |
| AttachmenttoSharepoint                                          | 365.62017.3.1      | 1/1/2050        | Installed            |  |
| Company News Timeline                                           | 1.0.1.0            | 12/31/2050      | Installed            |  |
| Crm Survey                                                      | 20152016.12017.2.0 | 1/1/2050        | Installed            |  |

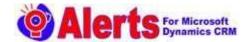

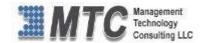

# Step 6:

- After completing the installation, you will notice that **licensing solution** also installed along with **Alert Solution**.
- ➤ To get the free trial Click on licensing solution.

| Alerts 9                 | Alerts                   | 365.062017 | 8/18/2017 | Managed | Management Technology Consulting |
|--------------------------|--------------------------|------------|-----------|---------|----------------------------------|
| Licensing                | Licensing                | 1.0.5.5    | 8/18/2017 | Managed | Management Technology Consultanc |
| ActivityTimer            | Activity Timer           | 365.052017 | 8/17/2017 | Managed | Management Technology Consultanc |
| dsautonumber             | Dotsquares Auto Number   | 1.0        | 8/9/2017  | Managed | Dotsquares Ltd.                  |
| MTC_AutoNumber           | MTC AutoNumber           | 365.062017 | 8/9/2017  | Managed | Management Technology Consulting |
| MTC_MultipleFileAttachme | MTC_MultipleFileAttachme | 1.0.0.0    | 8/8/2017  | Managed | Management Technology Consultanc |
| GroupCalendar            | Group Calendar           | 365.062017 | 8/8/2017  | Managed | Management Technology Consulting |

# Step 7:

Please fill up the Account Information and click on submit. "This will be a onetime activity."

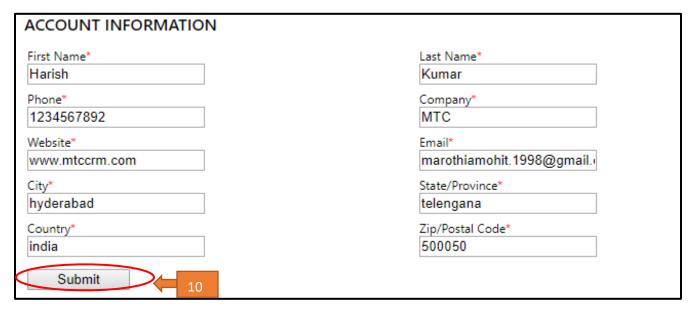

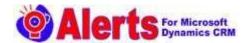

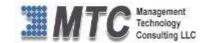

# Step 8:

After submitting the registration form, you can see all MTC products below and you can find **Alerts** as **Installed**.

| CRMS | itarterPack       |  |            | Purchase As Bundle | <u>Update License</u> |
|------|-------------------|--|------------|--------------------|-----------------------|
|      | Activity Calendar |  | Get it Now |                    |                       |
|      | Alerts            |  | Installed  | Purchase License   | <u>Update License</u> |
|      | CRM Picture       |  | Get it Now |                    |                       |
|      | Report To PDF     |  | Get it Now |                    |                       |
|      | Auto Number       |  | Installed  | Purchase License   | Update License        |
|      | Note Pro          |  | Get it Now |                    |                       |

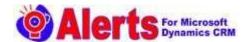

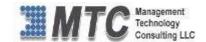

# Security Roles for Alerts

Any user other than CRM Administrator must have Alerts security roles to access the solution. Only a CRM Administrator can administer these security roles using the below procedure.

## Step1:

Navigate to **Dynamics Marketplace**, click on **settings** and **select security**.

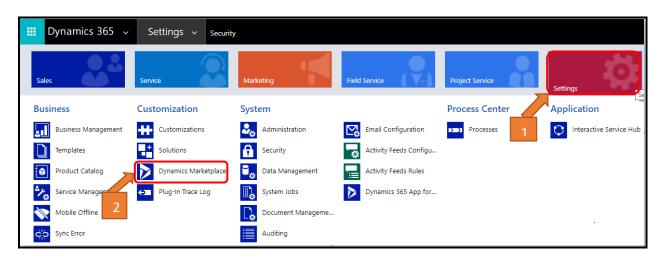

## Step2:

Click on Security Roles.

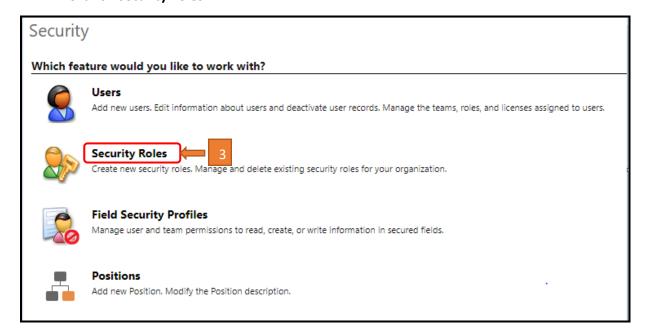

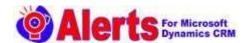

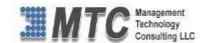

# Step3:

> Tick on MTC Alerts checkbox.

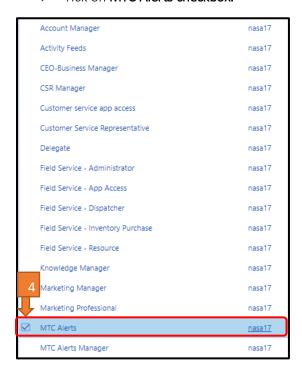

# Step4:

- Click on Custom Entities and you can see the user has been given the permission of Read and Write.
- > Read Allows the user to view a record
- ➤ Write Allows the user to edit a record

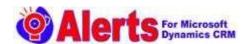

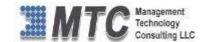

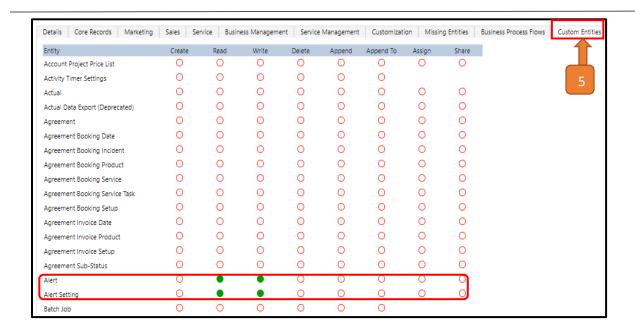

## Step5:

> Tick the MTC Alerts Manager checkbox.

| Account Manager                    | nasa17        |
|------------------------------------|---------------|
| Activity Feeds                     | nasa17        |
| CEO-Business Manager               | nasa17        |
| CSR Manager                        | nasa17        |
| Customer service app access        | nasa17        |
| Customer Service Representative    | nasa17        |
| Delegate                           | nasa17        |
| Field Service - Administrator      | nasa17        |
| Field Service - App Access         | nasa17        |
| Field Service - Dispatcher         | nasa17        |
| Field Service - Inventory Purchase | nasa17        |
| Field Service - Resource           | nasa17        |
| Knowledge Manager                  | nasa17        |
| Marketing Manager                  | nasa17        |
| 6 Marketing Professional           | nasa17        |
| MTC Alerts                         | nasa17        |
| ✓ MTC Alerts Manager               | <u>nasa17</u> |
| MTC License                        | nasa17        |

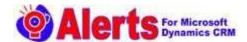

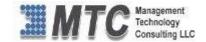

# Step6:

Click on Custom Entities and you can see the user has been assigned the required permissions.

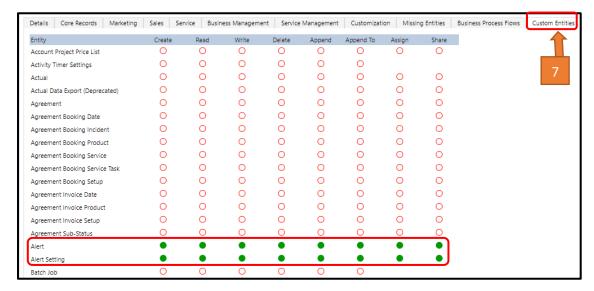

## Step7:

Click on Users.

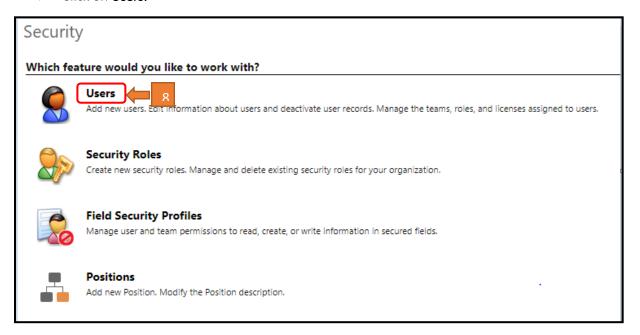

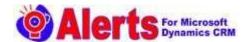

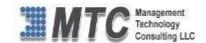

## Step8:

> Select any of the users and click on Manager Roles.

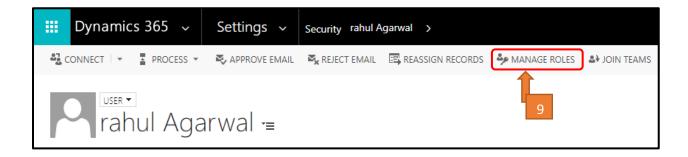

# Step9:

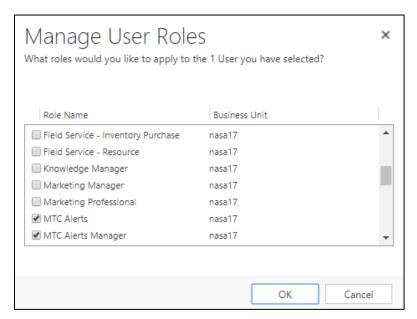

#### **Notes:**

**MTC** Alerts - This User Roles has all the facilities as a regular user to use the functionality. But will not be able to create, or delete records.

MTC Alerts Manager - This User Roles has all the facilities and can create, or delete records.

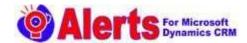

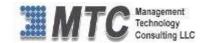

# How to Configure Alerts in your Dynamics 365 CRM?

## Step 1:

Navigate to **Dynamic365** -> **Settings** -> **Solutions**. You will find Alerts and Click on **Alerts**.

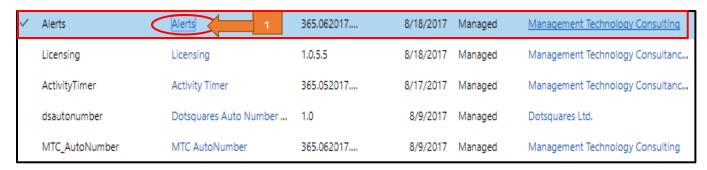

# Step 2:

Click on Alerts Settings.

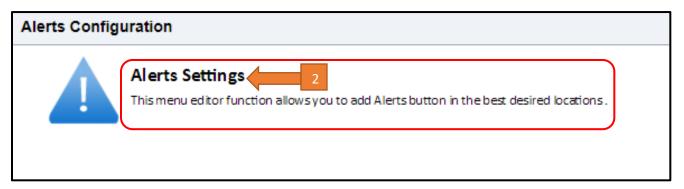

# Step 3:

- > Select one or more Entities from All Entities and click on double arrow >> button to move these entities to **Selected Entities** or you can double click on entities to move to the Selected Entities.
- After ticking all the entities checkboxes click on **save** button

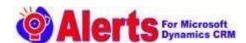

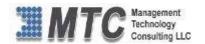

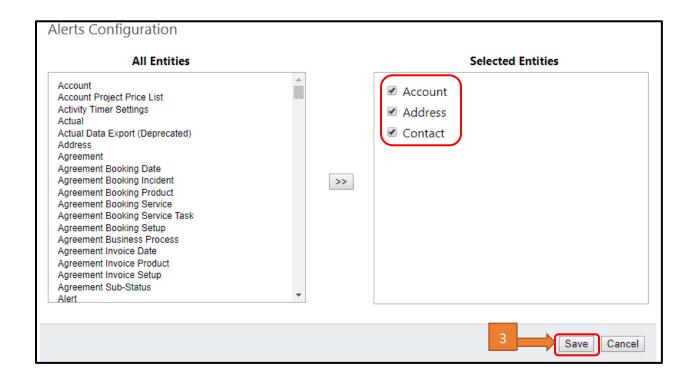

## Step4:

After clicking on save button, **Changes Saved Successfully** popup message will come.

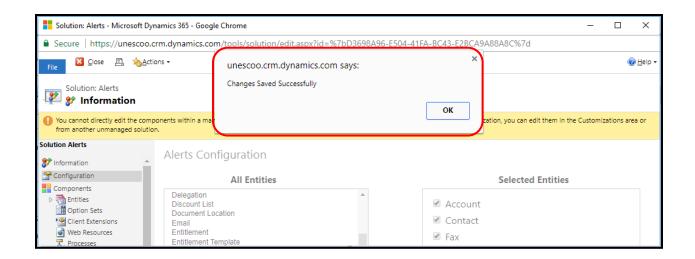

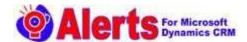

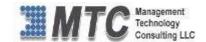

# Alerts Functionality

## Step 1:

- Navigate to **Dynamic 365**, click on **Sales** and select **Accounts as an example.**
- Now you can find **New Alert** and **View Alert** ribbon buttons.
- > To Create New Account click on NEW

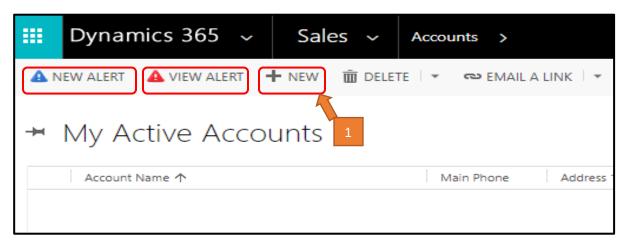

# Step 2:

Fill the **Account** details and **Save** it.

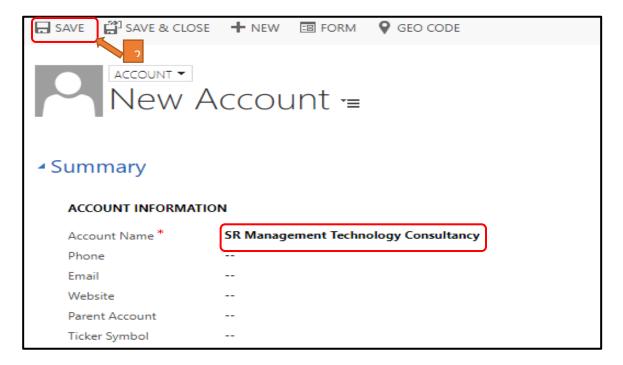

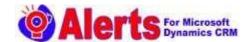

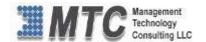

# Step 3:

- Now you can see the **New Alert** and **View Alert** for which you created account.
- Click on New Alert.

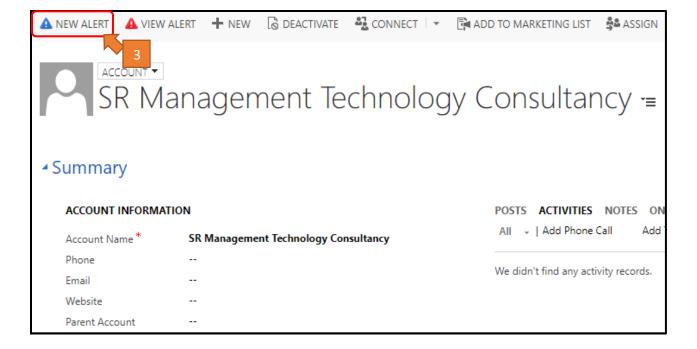

#### Step 4:

- Clicking on New Alert Button a new window will open.
- > Enter the **Description**.
- ➤ If the Alert you wish to keep as time bound then Click **Expires** and select the date from calendar.

  © Expires 09/12/2017
- If you wish to have this alert message as **Pop-Up** (means whenever you access the record a pop up message is displayed).

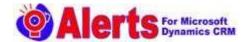

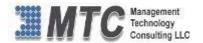

- > If you wish to have notifications message in CRM as a notification, then select

  Notification.
- > Select the **Type** (Category) of alert **Informational as example**.
- Click on save button to save the Alert.

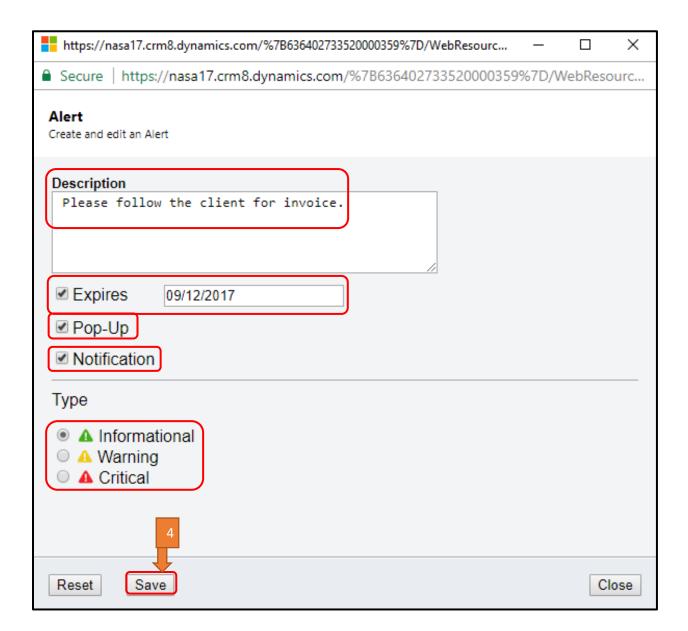

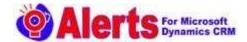

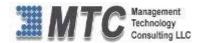

> Select the **Type** (Category) of alert – **Warning as example** 

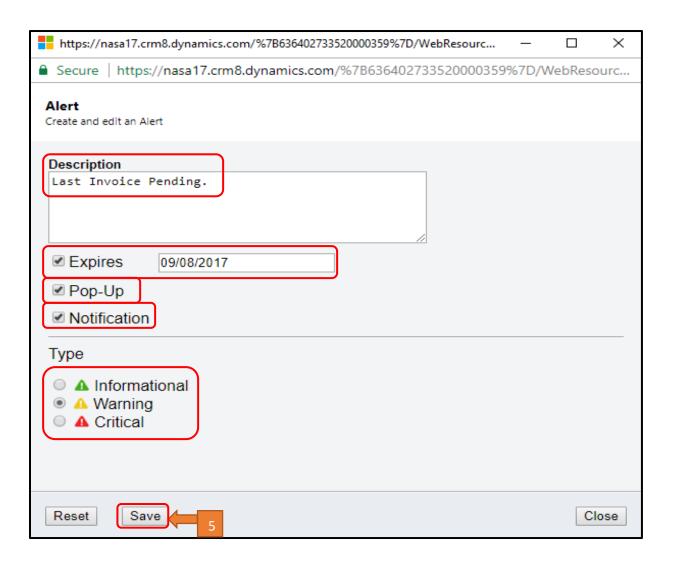

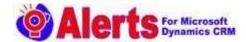

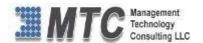

> Select the **Type** (Category) of alert –**Critical** as example.

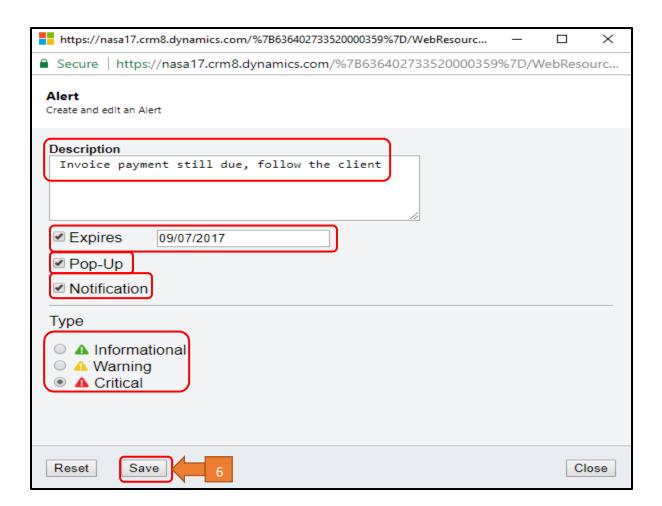

# Step 5:

Navigate to **Dynamic 365 -> Sales -> Accounts** and open the Account record on which you have applied alerts functionality.

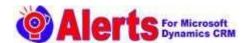

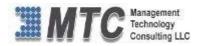

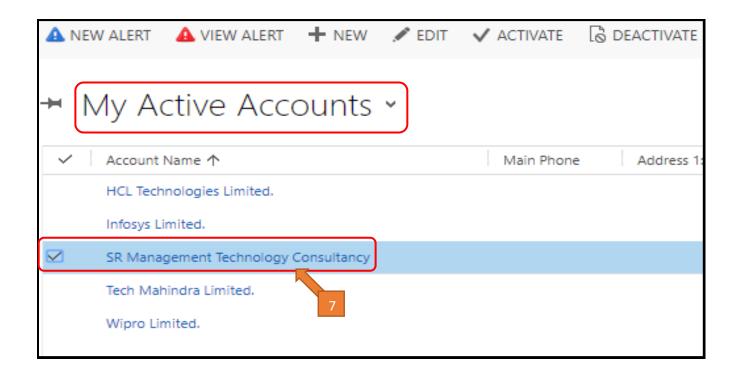

## Step 6:

➤ When you open any account you will get a popup message as an alerts.

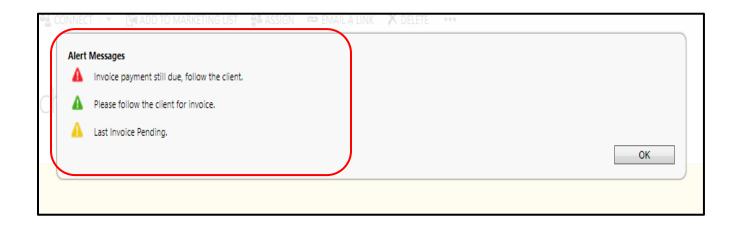

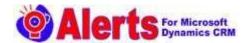

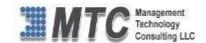

## Step 7:

You can also get the **notification alerts** on CRM header itself.

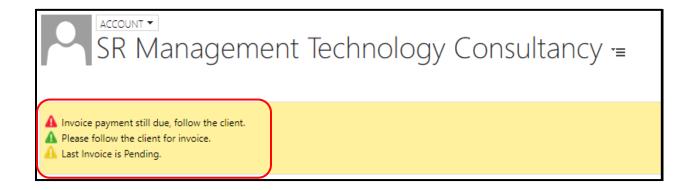

## Step 8:

You can get both **Popup message** and **Notification** alerts on CRM header at a time.

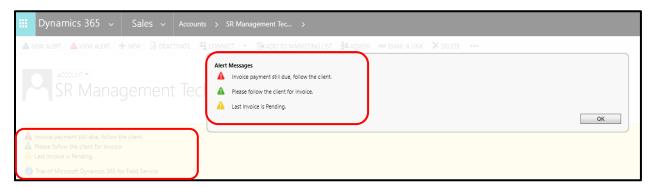

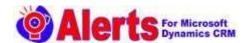

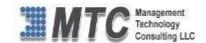

# View Alert

## Step 9:

- Open any Account Record, and click on View Alerts.
- Able to select all kinds of Alerts from the **Drop down list**.
- List All Alerts pertaining to the Selected record Entity.
- Able to **Inactivate** or **Activate** Alerts by clicking on the appropriative button
- Click **Ok** button.

# Filter Alerts By:

Active Alerts: Allow the user to see all functional alerts.

All Alerts: Allow the user to see all alerts.

**Expired Alerts:** Allow the user to see all expired alerts.

Inactive Alerts: Allow the users to see all non-functional alerts.

Pop-up Alerts: Allow the user to see all pop-up alerts.

Notification Alerts: Allow the user to see all notification alerts.

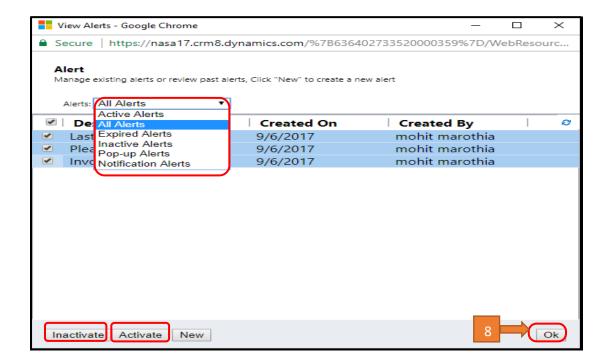

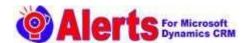

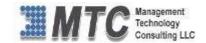

## **Bulk New Alerts**

# **Step 10:**

- ➤ Go to Dynamic365 and click on Sales and select Accounts
- > Select multiple Accounts as you wish to create bulk alerts.
- After entering all details, click on save button to save the Alert.

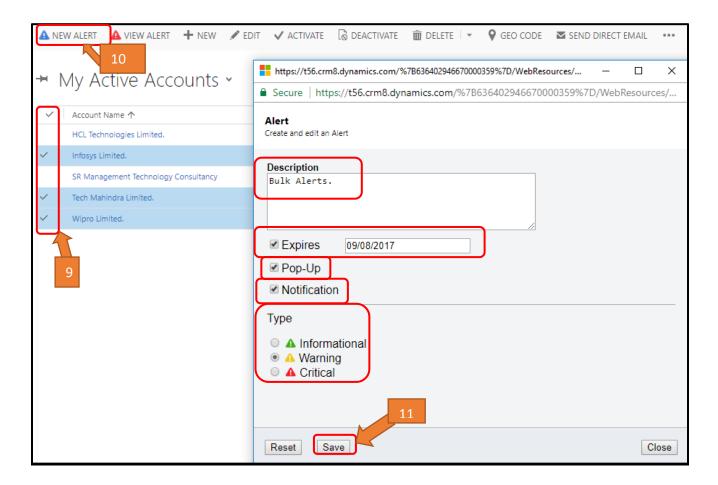

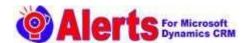

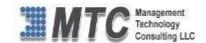

# **Bulk View Alerts**

# **Step 11:**

- Click on View Alert.
- ➤ All Alerts pertaining to **Selected Account Records** are displayed.

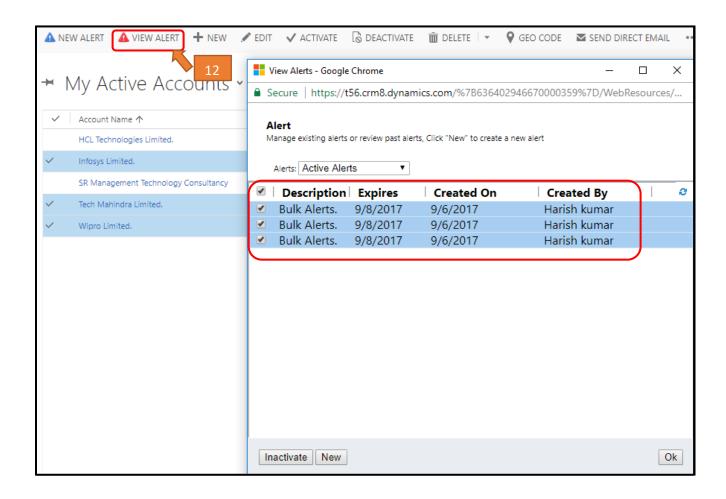

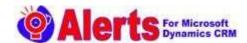

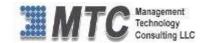

# How to Uninstall Alerts Solution?

# Step1:

> To Uninstall Alert Solution navigate to **Settings Solution** 

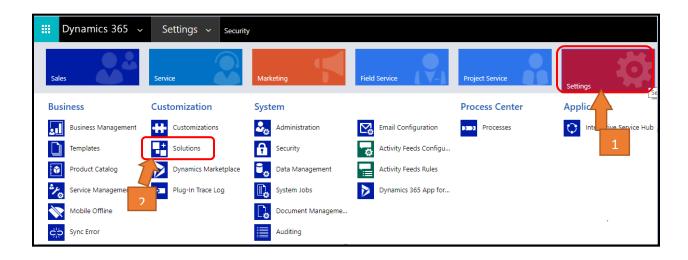

# Step2:

- ➤ Upon Configuring the Alert settings will get **AlertRibbonSolution**. In order to delete the **Alert Solution** first we need to delete **AlertRibbonSolution**.
- > Select the solution and click on **Delete**.

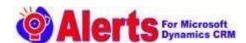

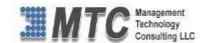

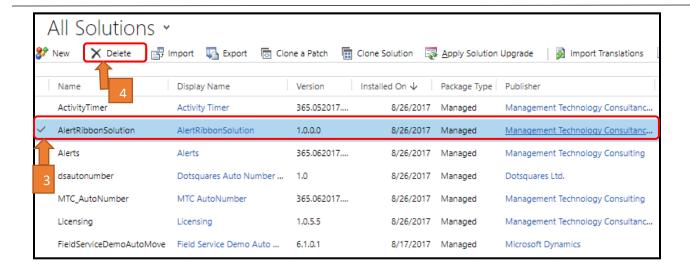

#### Step3:

> Click on **ok** to start uninstalling **AlertRibbonSolution**.

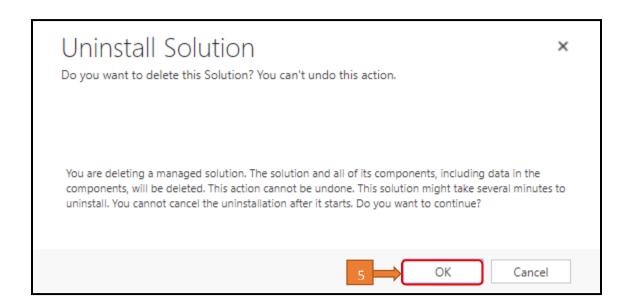

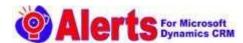

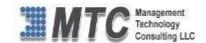

# Step4:

Click on Alerts and click on Delete to uninstall the Alerts Solution.

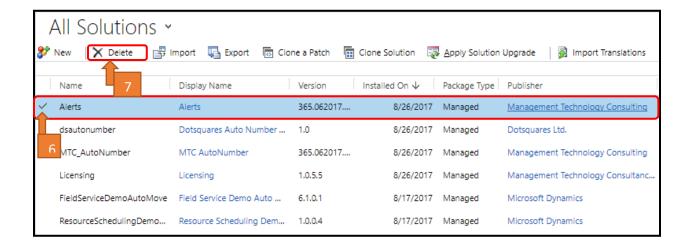

# Step5:

Click on **ok** to start uninstalling the Alert solutions.

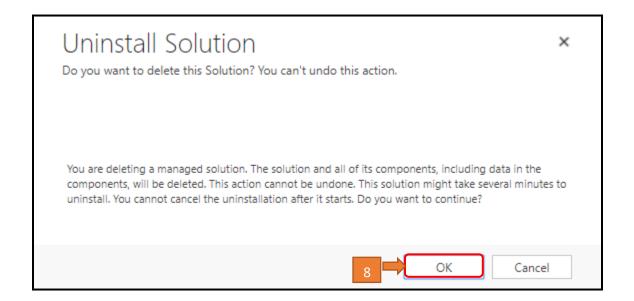

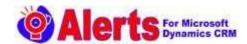

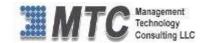

# Step6:

Click on licensing. You can see that Alerts solutions has been changed to Get It Now from Installed. But the expiry date will be as usual.

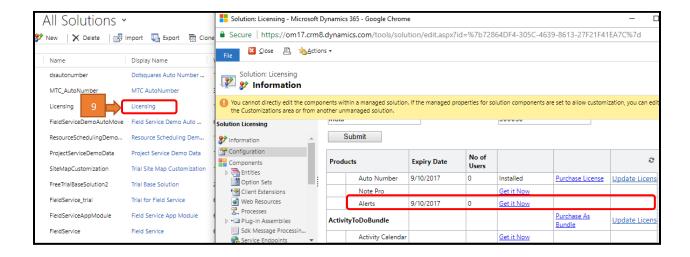